# **Job Aide: Using Life Image Mobile Life Image**

**What?** Using Life Image Mobile

#### **Using Life Image Mobile**

1) Before launching Life Image mobile application ensure Pulse Secure is installed and running on your device.

Link to app store:<https://itunes.apple.com/us/app/pulse-secure/id945832041?mt=8>

Pulse Secure iOS installation:

[https://one.uwmedicine.org/sites/its/Networks/Pages/SSLVPN%20Frequently%20Asked%20Questions%20-](https://one.uwmedicine.org/sites/its/Networks/Pages/SSLVPN%20Frequently%20Asked%20Questions%20-%20Pulse%20Secure%20IOS%20Installation.aspx) [%20Pulse%20Secure%20IOS%20Installation.aspx](https://one.uwmedicine.org/sites/its/Networks/Pages/SSLVPN%20Frequently%20Asked%20Questions%20-%20Pulse%20Secure%20IOS%20Installation.aspx)

2) When logged into your account you will see a search section. The same exams folders available through your web browser are also displayed in the app.

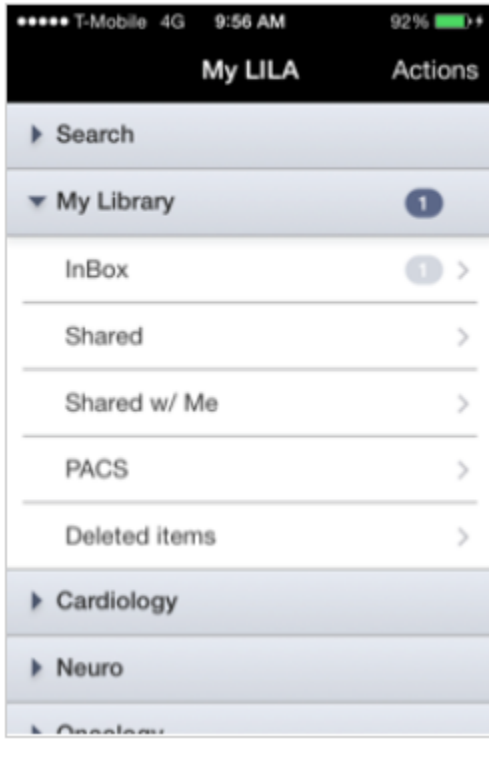

### **Job Aide: Life Image Mobile Installation Life Image**

3) Clicking on a folder shows you a list of exams it contains.

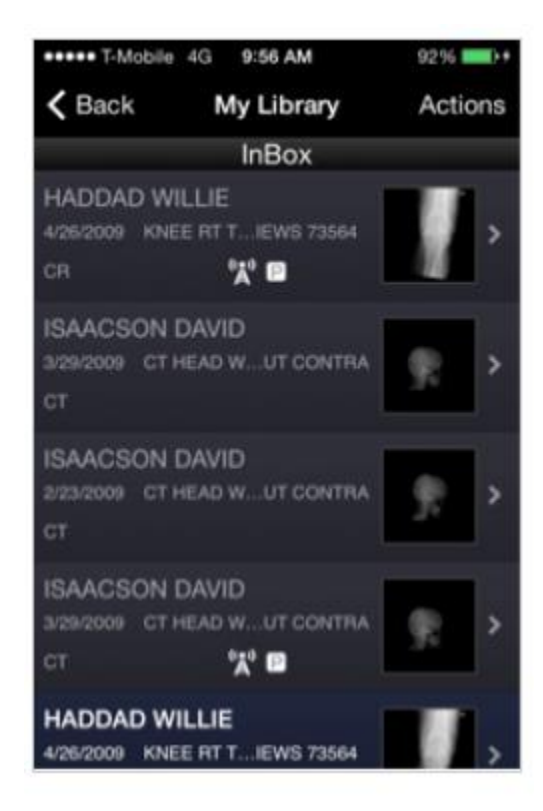

4) Clicking on an exam bring you to its **Summary** view. You will see a patient and study metadata, thumbnails for each series, a list associated documents, and an audit trail.

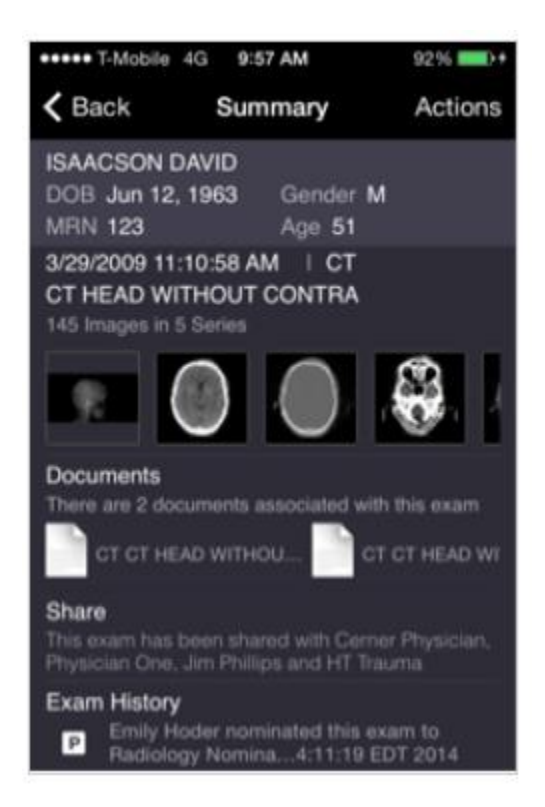

## **Job Aide: Life Image Mobile Installation Life Image**

Clicking on a thumbnail opens the viewer. You can use gestures to:

- Hide or show the toolbars by single tapping
- Adjust the window/level by using one finger and dragging in vertically or horizontally
- Zoom by pinching with two fingers inwards or outwards
- Pan by dragging two fingers across the image
- Reset window/level, zoom and pan values by double tapping

The tools on the right-hand side allow you to

- Reset window/level, zoom and pan values
- Invert the image
- Scroll through the images of the loaded series

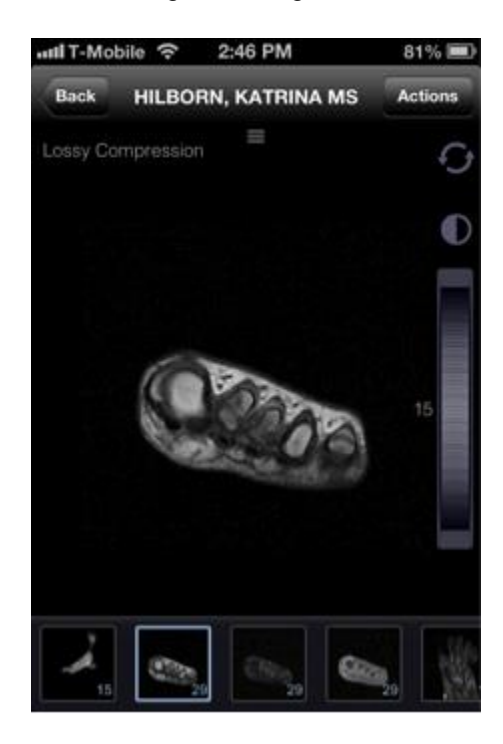